<span id="page-0-3"></span>● [Dell](#page-0-0) [システムの最大活用](#page-0-0) ● [Dell OpenManage](#page-0-1) [定期購読サービスキット](#page-0-1) [『](#page-0-2)[Dell Systems Management Tools and Documentation](#page-0-2) [DVD](#page-0-2)[』のディレクトリと内容](#page-0-2) ● [Systems Management Software](#page-1-0) [の概要](#page-1-0) ● [Dell Systems Build and Update Utility](#page-4-0) [を使用したオペレーティ](#page-4-0) [ングシステムのインストール](#page-4-0) ● [管理下システムへの](#page-5-0) [Systems Management Software](#page-5-0) [のインス](#page-5-0) [トール](#page-5-0) <u>[管理ステーションへの](#page-6-0) [Systems Management Software](#page-6-0) [のインス](#page-6-0) ● [テクニカルサポートのご利用について](#page-10-1)</u> [トール](#page-6-0) ● [ドライバおよびユーティリティのアップデート](#page-8-0) ● [VMware ESX](#page-8-1) [サーバーソフトウェアへの](#page-8-1) [Dell OpenManage](#page-8-1) [のイ](#page-8-1) [ンストール](#page-8-1) ● [Citrix XenServer](#page-9-0) [エディションでの](#page-9-0) [Dell OpenManage](#page-9-0) [の使用](#page-9-0) ● [Microsoft Hyper-V](#page-9-1) [および](#page-9-1) [Hyper-V Server](#page-9-1) [ソフトウェアへの](#page-9-1) [Dell OpenManage](#page-9-1) [のインストール](#page-9-1) ● [システムコンポーネントのステータスの表示およびソフトウェア](#page-9-2) [アップデートの適用](#page-9-2) ● [セキュリティパッチとホットフィックス](#page-10-0)

『Dell OpenManage ソフトウェア クイックインストール ガイド』は、『Dell Systems Management ツールおよびマニュアル』 DVD および デルサポー トサイト(**support.dell.com**)から、英語、フランス語、ドイツ語、スペイン語、日本語、および簡体字中国語でご利用いただけます。

# <span id="page-0-0"></span>**Dell** システムの最大活用

『Dell Systems Management Tools and Documentation DVD』の内容:

- 簡易なインストール、セットアップ、および設定 Dell™ システムおよびソフトウェアをすばやく容易に設定するためのツールを提供します。これら のツールを利用することにより、デル提供の RAID コントローラやネットワークアダプタの検出および設定を自動的に行うことができます。さらに、次 のオペレーティングシステムのインストール時間も削減できます。
	- Microsoft® Windows®
	- Red Hat® Enterprise Linux®
	- SUSE® Linux Enterprise Server
- ユーティリティ、ドライバ、診断 Dell ソフトウェアのドライバと診断ディスケットの作成や表示ができます。
- **Systems Management**  Dell OpenManage™ ソフトウェア アプリケーションをインストールして、システムの管理を自動化および最適化しま す。これらのアプリケーションは、システムをリモートから監視、診断、およびアップデートするために必要なツールを提供します。
- マニュアル 使用可能なシステム、Systems Management Software、RAID コントローラ、および周辺機器などのマニュアルに対応言語で簡単に アクセスできます。

Ø メモ:Red Hat Enterprise Linux または SUSE Linux Enterprise Server オペレーティングシステムを実行しているシステムでマニュアルを 表示するには、『Dell Systems Management Tools and Documentation DVD』の <**DVD** ドライブ>\**docs**\<言語ディレクトリ> にある **index.htm** を起動してください。

#### [トップに戻る](#page-0-3)

## <span id="page-0-1"></span>**Dell OpenManage** 定期購読サービスキット

Dell OpenManage 定期購読サービスキットは、二枚の DVD から構成されています。

- 『Dell Systems Management Tools and Documentation DVD』
- 『Dell Server Updates DVD』

これらの DVD には、プログラムやオペレーティングシステムのインストール、設定、およびアップデートに関するサポートはもちろん、お使いのシステム用 のソフトウェアの最新バージョンが含まれています。『Dell Server Updates DVD』は、定期購読サービスにご登録済みのお客様のみご利用いただけます。 [トップに戻る](#page-0-3)

## <span id="page-0-2"></span>『**Dell Systems Management Tools and Documentation DVD**』のディレクトリと内容

『Dell Systems Management Tools and Documentation DVD』には以下のディレクトリがあります。

<*DVD root*>

Dell Systems Build and Update Utility は、DVD のルートにあります。次が、このユーティリティを使用して実行できるタスクの一部です。

- システム ファームウェアのアップデートおよびオペレーティングシステムのインストール
- 複数システム上のプレオペレーティングシステム環境でのファームウェアおよび BIOS のアップデート
- システム ハードウェアの設定
- カスタマイズされた Server Update Utility (SUU) によるシステムのアップデート
- **SYSMGMT**

**SYSMGMT** ディレクトリには、**srvadmin** ディレクトリにある Dell OpenManage Server Administrator など Systems Management Software の製品が含まれています。また、Dell OpenManage IT Assistant(**ManagementStation** ディレクトリ)、Dell Remote Access Controller Tools(**ManagementStation** ディレクトリ)、Baseboard Management Controller Management Utility Console(BMC ユーティリティ) (**ManagementStation** ディレクトリ)、Active Directory™ Snap-in Utility(**ManagementStation** ディレクトリ)など、最新の Dell シス テム管理コンソール製品がすべて含まれています。

**docs**

**docs** ディレクトリには、システムのマニュアル、Systems Management Software 製品、周辺機器、および RAID コントローラが含まれています。

**SERVICE**

**SERVICE** ディレクトリには、ご使用のシステムの管理に必要なツール、最新の診断ツール、および Dell 最適化ドライバが含まれています。

すべてのディレクトリに、製品の最新情報を提供する はじめにお読みください ファイルがあります。

システムアクセサリボックスの内容を、システムに添付される梱包内容明 細書または送り状と照らし合わせてください。コンポーネントに不足や損傷があった 場合は、送り状の日付から 30 日以内にデルまでご連絡ください。製品を無償で交換いたします。詳細については、[「](#page-10-1)[テクニカルサポートのご利用について」](#page-10-1)を ご参照ください。

#### [トップに戻る](#page-0-3)

### <span id="page-1-0"></span>**Systems Management Software** の概要

Dell OpenManage Systems Management Software は、Dell システム用のアプリケーションのパッケージです。このソフトウェアのプロアクティブな監 視、通知、およびリモートアクセス機能を使用してシステムを管理できます。

Dell OpenManage ソフトウェア製品で管理する個々のシステムを「管理下システム」と呼びます。「管理下システム」のアプリケーションには、Server Administrator および Remote Access Controller (RAC) ソフトウェアが含まれます。

「管理ステーション」は、中央から 1 台または複数台の「管理下システム」をリモートで管理するために使用できます。

メモ:Dell OpenManage Array Manager コンソール(管理ステーション用)をインストールするオプションは、Array Manager コンソールの以前 のバージョンがインストールされている Windows でのみ使用できます。アップグレードは、以前のバージョンから新しいバージョンへのみ行うことが できます。

[表](#page-1-1) [1-1](#page-1-1) は、Dell OpenManage 製品について説明しています。

#### <span id="page-1-1"></span>表 **1-1. Dell OpenManage Systems Management Software** アプリケーション

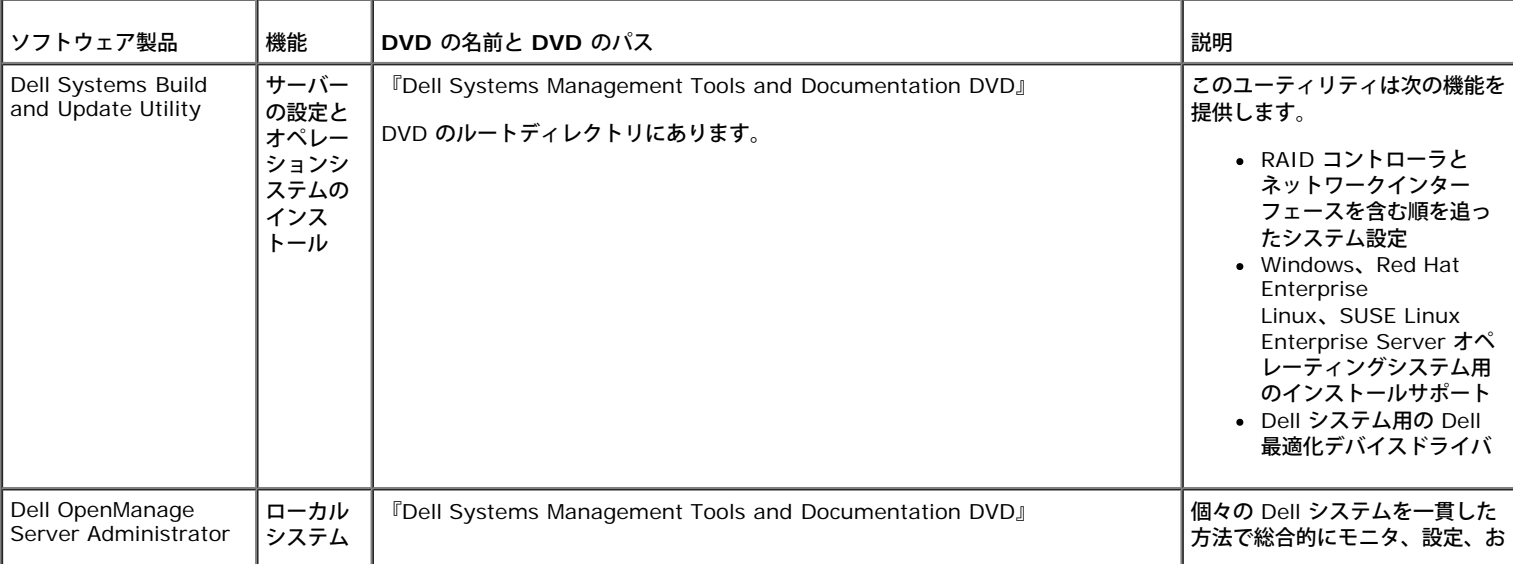

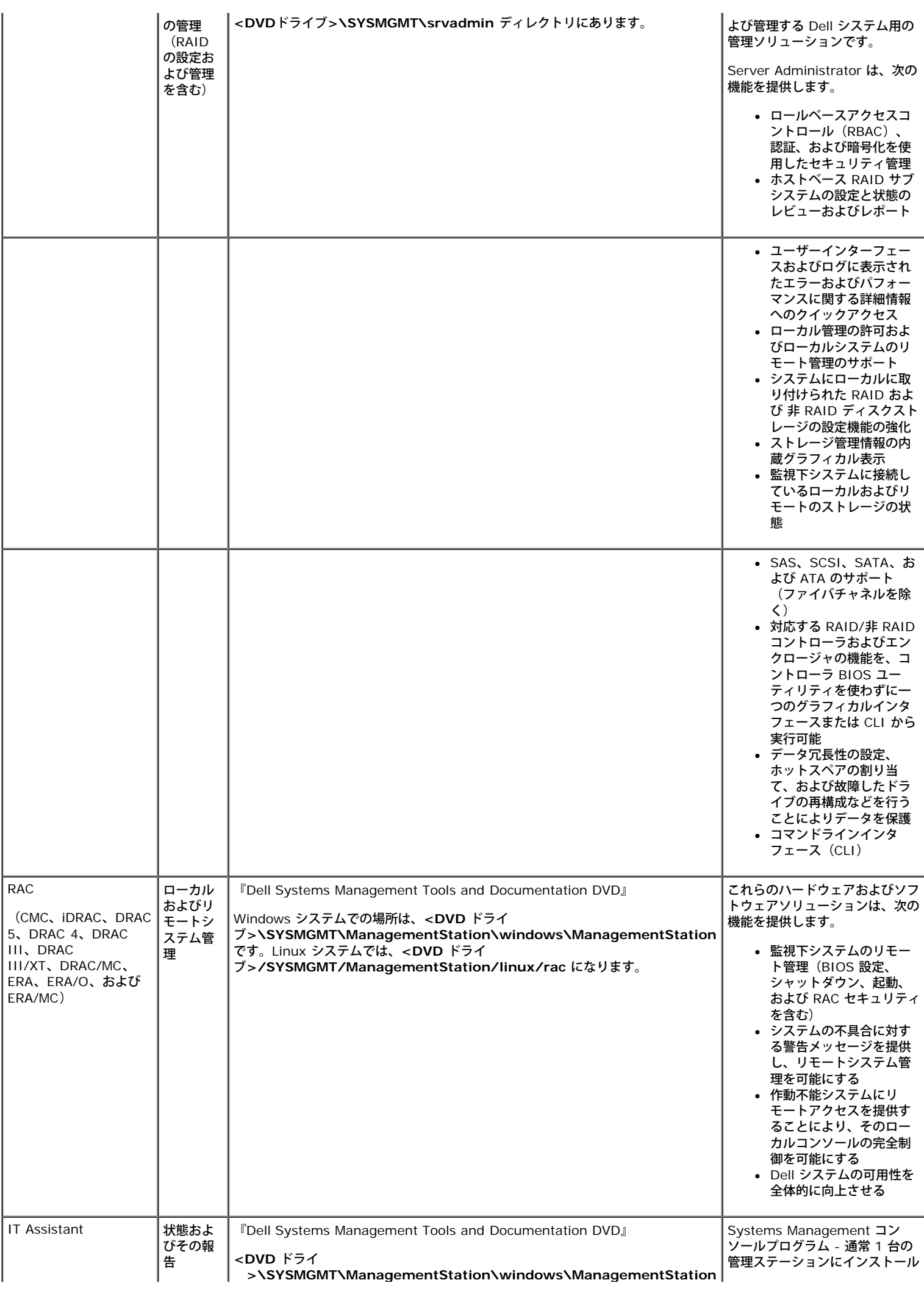

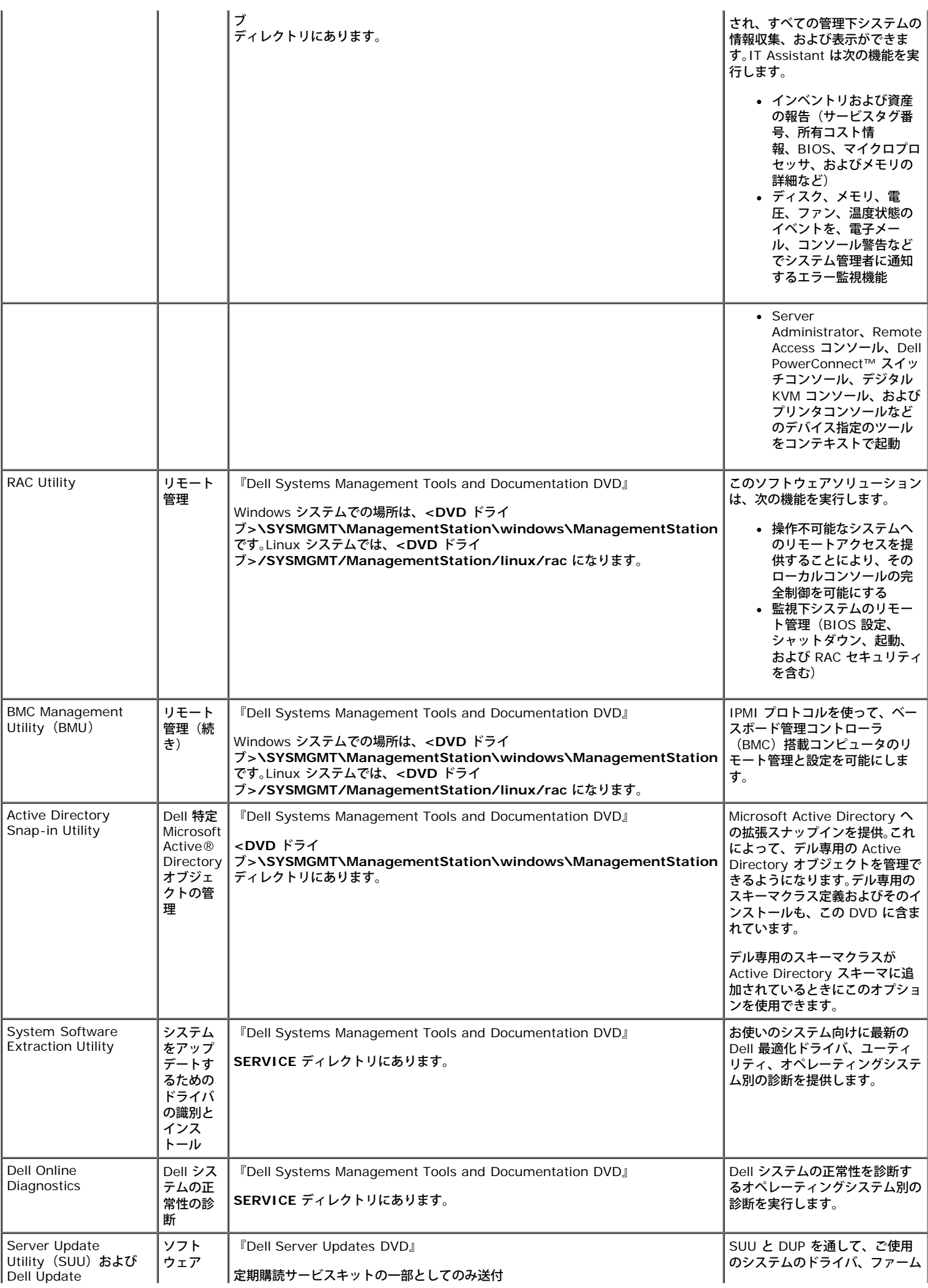

各種の Dell システムおよび各システムがサポートするオペレーティングシステム、およびこれらのシステムにインストール可能な Dell OpenManage コン ポーネントに関する情報については、デル サポートウェブサイト(**support.dell.com**)にある『Dell ソフトウェアサポートマトリックス』を参照してくだ さい。

[トップに戻る](#page-0-3)

# <span id="page-4-0"></span>**Dell Systems Build and Update Utility** を使用したオペレーティングシステムのインストール

ご使用のシステムにオペレーティングシステムがインストールされていることを確認するには、次の手順を実行します。

#### □□□ システムを起動します。

2. ソフトウェア使用許諾契約書を読み、 その内容を承諾して処理を継続します。

ブート可能なドライブがない、またはオペレーティング システムが見つからない旨のメッセージが表示された場合、そのシステムには オペレーティン グシステムがインストールされていません。『オペレーティングシステム CD』を用意して、次の手順から処理を継続します。

オペレーティングシステムをインストール済みの場合、この作業は不要です。システムに同梱されているオペレーティングシステムの「インストール手 順」マニュアルを用意し、それに従ってインストール作業を実行します。

次の手順でシステムにオペレーティングシステムをインストールします。

□□□ 『Dell Systems Management Tools and Documentation DVD』を挿入して、システムを再起動します。

システム起動時に以下のオプションを使用できます。

アップ デート

**Dell Systems Build and Update Utility**

**Dell Systems Build and Update Utility** ホーム 画面に移動します。

光メディア(**DVD**)の確認

DVD が正しく作成されていることを確認し、内容を検証します。

光メディア(**DVD**)からの起動をスキップ **-** ハードドライブから起動

ハードドライブから起動して、システムにオペレーティングシステムがインストールされていることを確認します。システムにオペレーティング システムがインストールされていない場合は、DVD から起動します。

- メモ:10 秒以内にオプションを選択しないと、システムは自動的に DVD から起動します。
	- **DTK** コマンドラインインタフェース(**Linux**)

Dell OpenManage Deployment Toolkit のコマンドラインインタフェースを起動します。

メモ:このオプションは Linux システムでのみ使用できます。このオプションは、Dell PowerEdge™ SC システムでは使用できません。

2. **Dell Systems Build and Update Utility** ホームページで サーバー **OS** のインストール をクリックします。

3. 各手順に従って、ハードウェアの設定とオペレーティングシステムのインストールを行います。

RAID のインストールの詳細については、**docs** ディレクトリの「RAID 入門」をご参照ください。

Windows オペレーティングシステムのインストールでは、物理メモリが 4 GB 以上インストールされている場合、ハードウェア設定によっては、すべてのメ モリを活用するためにオペレーティングシステムのインストール後に追加手順を実行しなければならないことがあります。物理アドレス拡張(PAE)の詳細につ いては、次を参照してください。

- **www.microsoft.com/windows2000/en/advanced/help/ PAE\_checklist.htm**
- **www.microsoft.com/resources/documentation/windowsserv/2003 /enterprise/proddocs/en-us/paex86\_2.asp**
- **www.support.microsoft.com/default.aspx?scid=kb;en-us;283037**

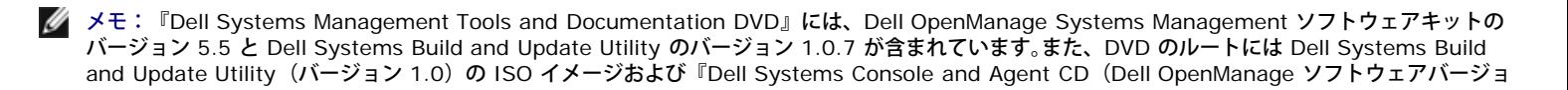

ン 5.3.0.1)』が含まれています。これらの ISO イメージを使用して DVD ドライブのないシステム用に CD を作成することができます。ただし、*x*6*xx* および *x*7*xx* の Dell システムおよび Windows Server® 2008 オペレーティングシステムをサポートするために Dell Systems Build and Update Utility のバージョン 1.0.7 が必要な場合は、デルのサポートサイト **support.dell.com** から ISO イメージをダウンロードできます。

### ポスト インストール アイコン

Dell Systems Build and Update Utility を使って対応オペレーティングシステムをインストールする場合、Dell Systems Build and Update Utility から関 連する systems management software をハードドライブにコピーすることができます。さらに、**Server Administrator** のインストール と **Server Administrator** インストールファイルの削除 アイコンがデスクトップに表示されます。これらのアイコンは、Windows 2000、Windows 2003、および Red Hat Enterprise Linux を使用している場合のみ作成され、Windows Server 2008 および SUSE Linux Enterprise Server オペレーティングシステム では作成されません。

**Server Administrator** のインストール アイコンを使うと、DVD を使わずに Server Administrator をインストールできます。対応 Windows オペレー ティングシステムを実行しているシステムでは、このアイコンをクリックすると、標準のインストールインタフェースが表示されます。対応 Red Hat Enterprise Linux オペレーティングシステムを実行しているシステムでは、このアイコンをクリックすると **Server Administrator** カスタムインストール スクリプトが実行されます。Server Administrator をインストールしない場合は、**Server Administrator** インストールファイルの削除 アイコンをクリッ クすると、インストールファイルを削除できます。続行を許可すると、アイコンを含め、Server Administrator のすべてのファイルが削除されます。

#### [トップに戻る](#page-0-3)

## <span id="page-5-0"></span>管理下システムへの **Systems Management Software** のインストール

セットアッププログラムには、標準セットアップ オプションと カスタムセットアップ オプションがあります。標準セットアップ オプション(推奨)では、シ ステム管理に必要と検知されたソフトウェアコンポーネントがすべて自動的にインストールされます。カスタムセットアップ オプションでは、インストールす るソフトウェアコンポーネントを自由に選択できます。このマニュアルの手順は 標準セットアップ オプションに基づいています。

カスタムセットアップ オプションの詳細については、『Dell OpenManage インストールおよびセキュリティユーザーズガイド』を参照してください。カスタ ムセットアップ オプションを使用すると、Management Station Sofware と Managed System Software を同じディレクトリにインストールするか、ま たは異なるディレクトリにインストールするかを選択できます。また、インストールする先のディレクトリも選択できます。

### インストールに関するガイドライン

以下のガイドラインに従ってインストールを行います。

- Windows Server 2008 に Systems Management Software をインストールするには、ビルトイン システム管理者としてログオンする必要があり ます。ビルトイン システム管理者アカウントに関する詳細は、Windows Server 2008 ヘルプを参照してください。
- Systems Management Software は、Dell PowerEdge SC システムではサポートされていません。現在サポートされているシステムのリストについ ては、**docs** ディレクトリにある『Dell ソフトウェアサポートマトリックス』またはデルのサポートウェブサイト(**support.dell.com**)を参照して ください。
- 管理下システムに Managed System Software をインストールする前に、オペレーティングシステムのメディアを使って SNMP エージェントをイン ストールします。
- Dell OpenManage Array Manager はサポートされません。Array Manager がインストールされているシステム (Dell OpenManage バージョン 4.3 またはそれ以降)をアップグレードすると、アップグレードプロセス中に Array Manager は削除されます。代わりに Server Administrator Storage Management サービスをご使用ください。
- Systems Management Software の 4.2 またはそれ以前のバージョン(>=3.0)がインストールされている場合、バージョン 5.5 に直接アップグ レードすることはできません。以前の設定を維持するためには、まずバージョン 4.3 にアップグレードしてから、バージョン 5.5 にアップグレードし て、最新のソフトウェアアップデートを行います。バージョン 4.3 は、デルのサポートウェブサイト(**support.dell.com**)から入手できます。

### 対応 **Microsoft Windows** オペレーティングシステムへの **Managed System Software** のインストール

□□□ システム管理者特権で対応 Windows オペレーティングシステムを実行しているシステムにログインし、管理下システムのコンポーネントをそのシステ ムにインストールします。

2. システムにサポートされているブラウザがインストールされていることを確認します。

□□□ RAID コントローラがインストールされているシステムにストレージ管理機能をインストールする場合は、各 RAID コントローラ用にデバイスドライバ がインストールされているか確認してください。

デバイスドライバは **SERVICE** ディレクトリにあります。デバイスドライバを確認するには、Windows で マイ コンピュータ を右クリックし、管理 を 選択して デバイスマネージャ をクリックします。

□□□ 『Dell Systems Management Tools and Documentation DVD』を DVD ドライブに挿入します。

自動的にセットアッププログラムが起動します。起動しない場合は、スタート ボタン、実行 の順にクリックし、*x:\setup.exe* と入力します(x はCD ド ライブのドライブ名)。

**Dell OpenManage** インストール オートランメニューが表示されます。

**□□□ Dell OpenManage Server Administrator オプションを選択して インストール をクリックします。** 

**Dell OpenManage Server Administrator** 必要要件ステータス画面が表示され、管理下システムの必要要件の確認が実行されます。該当する情 報、警告、またはエラーメッセージがあれば表示されます。すべてのエラーと警告状況を解決します。

6. インストール、 変更、 修正 または **Server Administrator** を削除 ボタンをクリックします。

□□□ ようこそ 画面の 次へ をクリックします。

□□□ 使用許諾契約に同意して 次へ をクリックします。

□□□標準 を選択して 次へ をクリックします。

10. インストール をクリックしてインストールプロセスを続行します。

セットアッププログラムによって、ハードウェアにすべての Managed System Software が自動的にインストールされます。

11. インストールが完了したら、完了 をクリックし、指示が表示された場合はソフトウェアを使用する前にシステムを再起動してください。

### 対応 **Red Hat Enterprise Linux** オペレーティングシステムまたは **SUSE Linux Enterprise Server** オペレー ティングシステム向け **Managed System Software** のインストール

1. 管理下システムのコンポーネントをインストールする、対応 Red Hat Enterprise Linux または SUSE Linux Enterprise Server オペレーティングシ ステムを実行しているシステムに root としてログインします。

□□□ 『Dell Systems Management Tools and Documentation DVD』を DVD ドライブに挿入します。

□□□必要な場合は、mount コマンドまたは 類似コマンドを使って DVD を希望する場所にマウントします。

メモ:Red Hat Enterprise Linux 5 オペレーティングシステムでは、DVD は -noexec マウントオプションで自動的にマウントされます。この オプションでは DVD から実行ファイルを実行できません。DVD-ROM を手動でマウントして実行ファイルを実行する必要があります。

4. **SYSMGMT/srvadmin/linux/supportscripts** ディレクトリに移動します。次のような **srvadmin-install.sh** スクリプトを実行します。

sh srvadmin-install.sh --express

または

sh srvadmin-install.sh -x

このスクリプトはシステム構成に合った標準ソフトウェアパッケージをインストールします。

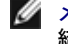

メモ:RPM インストールの出力をログするには、上記のシェルスクリプトに 2>&1 | tee –a /var/log/srvadmin.log を追加します。この 結果、コマンドは次のようになります。 sh srvadmin-install.sh 2>&1|tee –a /var/log/srvadmin.log

5. sh srvadmin-services.sh start コマンドで Server Administrator サービスを開始します。

メモ:『Dell Systems Management Tools and Documentation DVD』には、Dell OpenManage Systems Management ソフトウェアキットの バージョン 5.5 と Dell Systems Build and Update Utility のバージョン 1.0.7 が含まれています。また、DVD のルートには Dell Systems Build and Update Utility (バージョン 1.0) の ISO イメージと『Dell Systems Console and Agent CD (Dell OpenManage ソフトウェアバージョン 5.3.0.1)』が含まれています。Dell OpenManage Server Administrator バージョン 5.5 のウェブパッケージおよび Dell OpenManage Management Station Software は、デルのサポートサイト **support.dell.com** からダウンロードできます。これらのウェブパッケージの内容 は、DVD ドライブのないシステム用に CD または USB キーに転送できます。

#### <span id="page-6-0"></span>[トップに戻る](#page-0-3)

### 管理ステーションへの **Systems Management Software** のインストール

標準インストールでは、IT Assistant、DRAC ツール、BMC がインストールされます。インストールするソフトウェアコンポーネントを選択したり、または Active Directory Snap-in Utility などその他の機能をインストールしたりする場合は、『インストールとセキュリティユーザーズガイド』の「カスタムイン ストール」セクションを参照してください。

Management Station Software と Managed System Software は、同じディレクトリまたは異なるディレクトリにインストールできます。また、インス トールする先のディレクトリも選択できます。

メモ:Red Hat Enterprise Linux と SUSE Linux Enterprise Server オペレーティングシステムでは、DRAC ツールと BMU のみサポートされてい ます。

### プレインストレーション ガイドライン

Management Station Software をインストールする前に、次のガイドラインに従ってください。

- IT Assistant は、Windows Server 2003 Standard、Windows Server 2003 Enterprise、Windows Server 2008 の x64 エディションには対応 しません。また、Microsoft Windows Small Business Server のどのエディションにも対応していません。
- IT Assistant のインストールは、バージョン 4.3 以前の Systems Management Software を搭載したシステムではサポートされていません。システ ムに Systems Management Software の 4.2 またはそれ以前のバージョン(>=3.0)がインストールされている場合、直接バージョン 5.5 にアッ プグレードすることはできません。以前の設定を維持するためには、まずバージョン 4.3 にアップグレードしてから、バージョン 5.5 にアップグレード して、最新のソフトウェアアップデートを行います。バージョン 4.3 は、デルのサポートウェブサイト (support.dell.com) から入手できます。
- システムに対応データベースがない場合、IT Assistant 8.x およびそれ以降の新規のインストールでは Microsoft SQL Server 2005 Express Edition をインストールするように求められます。SQL Server 2005 Express Edition は、Management Station Software をインストールする前にインス トールできます。ただし、Microsoft SQL Server 2000 Desktop Engine(MSDE 2000)または SQL Server 2000 がすでにシステムにインストー ルされている場合、IT Assistant はこれらで機能します。IT Assistant 7.x x を 8 以降にアップグレードする場合、既存の MSDE 2000 または SQL Server 2000 を使用できます。詳細は、『IT Assistant ユーザーズガイド』を参照してください。

### **Microsoft Windows** オペレーティングシステムへの **Management Station Software** のインストール

管理ステーションにアプリケーションをインストールするには、次の手順を実行してください。

□□□ Management Station Applications をインストールする Windows システムにシステム管理者の権限でログインします。

□□□ 『Dell Systems Management Tools and Documentation DVD』を DVD ドライブに挿入します。

スタート ボタン、実行 の順にクリックし、*x:\setup.exe* と入力します(x はCD ドライブのドライブ名)。

**Dell OpenManage** インストール オートランメニューが表示されます。

**□□□ Dell OpenManage Management Station オプションを選択して インストール をクリックします。** 

**Dell OpenManage Management Station** 必要要件ステータス画面が表示され、管理ステーションの必要要件の確認が実行されます。該当する情 報、警告、またはエラーメッセージがあれば表示されます。すべてのエラーと警告状況を解決します。

メモ:対応データベースがない場合、必要要件チェッカーは SQL Server 2005 Express Edition をインストールするためのリンクを提供しま す。データベースをインストールするには、そのリンクをクリックしてください。データベースをインストールしないで先に進むと、IT Assistant はインストールされません。

4. インストール 、 編集 、 修正 、 または**Management Station** の削除 ボタンをクリックします。

Microsoft Windows インストーラが起動して、ようこそ 画面が表示されます。

□□□ 次へ をクリックします。

使用許諾契約 画面が表示されます。

□□□ 同意する を選択して 次へ をクリックします。

セットアップの種類 画面が表示されます。

□□□ 標準設 を選択して 次へ をクリックします。

インストールの準備完了 画面が表示されます。

8. インストール をクリックして選択した機能を受け入れ、インストールを開始します。

**Dell OpenManage Management Station** のインストール 画面が開きます。メッセージが表示され、インストールしているソフトウェアコンポー ネントの状態と進行状況が表示されます。

選択したコンポーネントがインストールされると、インストールウィザードの完了 ダイアログボックスが表示されます。

#### 9. 終了 をクリックして **Dell OpenManage Management Station** のインストールを終了します。

### 対応 **Red Hat Enterprise Linux** オペレーティングシステムまたは **SUSE Linux Enterprise Server** オペレー ティングシステム向け **Management Station Software** のインストール

対応 Red Hat Enterprise Linux または SUSE Linux Enterprise Server オペレーティングシステムを実行している管理ステーションでは、Management

Station Software パッケージの BMU と RAC コンポーネントを使用できます。

管理ステーションに BMU をインストールする場合、以下の手順でインストールプログラムを起動してください。

1. 管理ステーションのコンポーネントをインストールする Windows システムに root でログインします。

2. 必要な場合は、mount コマンドまたは 類似コマンドを使って DVD を希望する場所にマウントします。

メモ:Red Hat Enterprise Linux 5 オペレーティングシステムでは、DVD は -noexec マウントオプションで自動的にマウントされます。この オプションでは DVD から実行ファイルを実行できません。DVD-ROM を手動でマウントして 実行ファイルを実行する必要があります。

3. **SYSMGMT/ManagementStation/linux/bmc** ディレクトリに移動し、実行されているオペレーティングシステム向けの RPM コマンドを使って BMC ソフトウェアをインストールします。

- Red Hat Enterprise Linux を実行しているシステムでは、次のコマンドを使用してください。 rpm -ivh osabmcutil\*-RHEL-\*.rpm
- SUSE Linux Enterprise Server を実行しているシステムでは、次のコマンドを使用してください。 rpm -ivh osabmcutil\*-SUSE-\*.rpm

IPMItool BMC 管理ユーティリティをインストールする場合は、お使いのオペレーティングシステムに対応する **SYSMGMT/ManagementStation/linux/bmc/ipmitool** の下のオペレーティングシステムのサブディレクトリにナビゲートし、 rpm -ivh \*.rpm コマンドを実行してください。

RAC 管理ステーションのコンポーネントをインストールする場合、以下の手順で インストールプログラムを起動してください。

1. 管理ステーションのコンポーネントをインストールする Windows システムにroot 権限でログインします。

2. 必要な場合は、mount コマンドまたは 類似コマンドを使って DVD を希望する場所にマウントします。

メモ:Red Hat Enterprise Linux 5 オペレーティングシステムでは、DVD は -noexec マウントオプションで自動的にマウントされます。この オプションでは DVD から実行ファイルを実行できません。DVD-ROM を手動でマウントして 実行ファイルを実行する必要があります。

 $\square\square\square$ SYSMGMT/ManagementStation/linux/rac ディレクトリ に移動し、 rpm -ivh \*.rpm コマンドを実行します。

メモ:『Dell Systems Management Tools and Documentation DVD』には、Dell OpenManage Systems Management ソフトウェアキットの バージョン 5.5 と Dell Systems Build and Update Utility のバージョン 1.0.7 が含まれています。また、DVD のルートには Dell Systems Build and Update Utility (バージョン 1.0) の ISO イメージと『Dell Systems Console and Agent CD (Dell OpenManage ソフトウェアバージョン 5.3.0.1)』が含まれています。Dell OpenManage Server Administrator バージョン 5.5 のウェブパッケージおよび Dell OpenManage Management Station Software は、デルのサポートサイト **support.dell.com** からダウンロードできます。これらのウェブパッケージの内容 は、DVD ドライブのないシステム用に CD または USB キーに転送できます。

#### <span id="page-8-0"></span>[トップに戻る](#page-0-3)

# ドライバおよびユーティリティのアップデート

DVD 内の **SERVICE** ディレクトリには、システムのアップデートに使用するデバイスドライバとシステムユーティリティが含まれています。ドライバとユー ティリティを使用するには、ディスケットかシステムハードドライブにコピーする必要があります。

ドライバや Dell OpenManager アプリケーションなどの最新の製品情報はデルのサポートウェブサイト **support.dell.com** からダウンロードできます。

メモ:Red Hat Enterprise Linux または SUSE Linux Enterprise Server を実行しているシステムのドライバを解凍するには、Windows を実行して いるシステムでこの DVD を使用して、選択したファイルを最終的な送信先システムにコピーするか共有する必要があります。

1. スタート ボタン、ファイル名を指定して実行 の順にクリックし、*x*:\SERVICE\setup.exe と入力します(x はCD ドライブのドライブ名)。

2. システムを選択し、ドライバ **/** ユーティリティのセットを選択 から、アップデートするファイルセットを選択して 続行 をクリックします。

□□□ ドライバおよびユーティリティのページ から、デバイス名のリンクをクリックしてアップデートするユーティリティやドライバのファイルを選択しま す。

システムがファイルを保存する場所をプロンプトします。ファイルは圧縮フォーマットで配信されます。ファームウェアファイルの場合は通常、解凍用の ディスケットが必要です。

□□□ ファイルを解凍します。

ドライバおよび Dell OpenManage アプリケーションのバージョンに関する詳細については、**docs** ディレクトリにある『Dell OpenManage Server Administrator 互換性ガイド』または『Dell ソフトウェアサポートマトリックス』を参照してください。

<span id="page-8-1"></span>[トップに戻る](#page-0-3)

## **VMware ESX** サーバーソフトウェアへの **Dell OpenManage** のインストール

VMware® ESX Server™ への Dell OpenManage のインストール手順は、Dell OpenManage バージョンおよび ESX Server バージョンによって異なり、 サポートされる組み合わせは限定されます。インストール手順および既知の問題については、**www.dell.com/vmware** から入手できる『VMware ESX サーバーソフトウェア上での Dell OpenManage のインストール方法』マニュアルを参照してください。

#### [トップに戻る](#page-0-3)

## <span id="page-9-0"></span>**Citrix XenServer** エディションでの **Dell OpenManage** の使用

Dell OpenManage Server Administrator は、Citrix® XenServer Dell Edition™ にプレインストールされているためインストールは必要ありませ ん。Citrix XenServer Dell エディションでの Dell OpenManage の使用に関する詳細 は、**http://support.dell.com/support/edocs/software/Citrix/** から入手できる『 Citrix XenServer Dell Edition Solution Guide』を参照して ください。

#### [トップに戻る](#page-0-3)

## <span id="page-9-1"></span>**Microsoft Hyper-V** および **Hyper-V Server** ソフトウェアへの **Dell OpenManage** のイン ストール

Microsoft Hyper-V™ および Hyper-V サーバーへの Dell OpenManage のインストールに関する詳細は、**docs** ディレクトリ、またはデルサポートサイト (**support.dell.com**)から入手できる『Dell OpenManage インストールとセキュリティユーザーズガイド』を参照してください。

[トップに戻る](#page-0-3)

## <span id="page-9-2"></span>システムコンポーネントのステータスを表示してソフトウェアアップデートを適用する

『Dell Server Updates DVD』は定期登録キットの一部としてのみ送付され、SUU と DUP を通してドライバ、ファームウェア、ソフトウェアの新しいバー ジョンを提供します。

1. 管理ステーションのアプリケーションをインストールする Windows システムにシステム管理者の権限でログインします。

- 2. 対応している Windows、Red Hat Enterprise Linux または SUSE Linux Enterprise Server オペレーティングシステムのいずれかを実行している システムの DVD ドライブに、『Dell Server Updates DVD』を挿入します。
- 3. SUU は自動的に起動します。起動しない場合は、 スタート ボタンをクリックして ファイル名を指定して実行 をクリックし、cmdと入力して、 **Enter** を押します。コマンドプロンプトが表示されたら、ディレクトリを DVD ドライブの root にします。 ${\rm suu}$  –g(グラフィック モード用)または  ${\rm suu}$  – h(ヘルプオプションの表示用)と入力します。

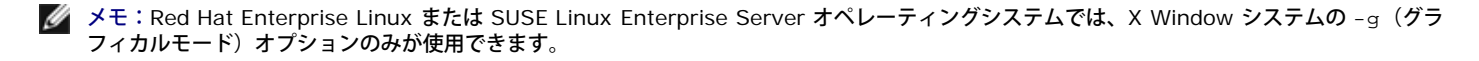

- □□□ GUI の初期化に失敗した場合は、 OpenIPMI ドライバの最新バージョンをインストールしてください。suu -g -installIPMI と入力し て、OpenIPMIドライバの最新バージョンをインストールします。
	- メモ: Server Administrator の Server Administrator Instrumentation Service で IPMI ベースの情報と機能を提供するには OpenIPMI デ バイスドライバの古いバージョンが必要です。必要な古いバージョンはオペレーティングシステムによって異なります。詳細は、 『インストール とセキュリティユーザーズガイド』を参照してください。
- 5. GUI のリポジトリの比較を表示するには、 ツリーの左側に表示されたシステムのホスト名をクリックします。SUU は、 お使いのシステムにインストー ルされているものとリポジトリにあるコンポーネントのバージョンを 比較します。システム上のすべてのコンポーネントが SUU リポジトリのバージョ ンと同じ場合は、 緑色のチェックマークのアイコンが表示されます。システム上に古いバージョンのコンポーネントがあり、 SUU を使用してアップグ レードが可能な場合は緑の上向き矢印のアイコンが表示されます。アップデート可能な コンポーネントが検出されると、画面右上の端にある アップデー ト ボタン が有効になります。
- 6. アップデート をクリックすると、お使いのシステム用に一覧表示されているすべてのアップデートが適用されます。アップデートは個別に選択できませ ん。SUU は、一覧表示されたコンポーネントをアップデートするかを確認するダイアログボックスを 表示します。 はい をクリックして続行します。
- 7. アップデート成功 ウィンドウが表示されて、SUU および DUP が正常にアップデートされたことが確認できます。 システムの再起動してアップデート を完了するよう指示される場合もあります。

メモ:SUU で アップデート をクリックすると、 SUU はお使いのシステムに該当する DUP を自動的にインストールします。

詳細は、『Dell OpenManage Server Update Utility ユーザーズガイド』を参照してください。

[トップに戻る](#page-0-3)

## <span id="page-10-0"></span>セキュリティパッチとホットフィックス

インストール完了後すぐに、お使いのオペレーションシステム用の最新セキュリティパッチ、 ホットフィックス、サービス、サポートパック などをダウンロー ドしてインストールすることをお勧めします。各オペレーションシステム用のダウンロードは、**www.microsoft.com**、 **www.redhat.com**、 または **[www.novell.com](http://www.novell.com/)** から入手できます。

[トップに戻る](#page-0-3)

# <span id="page-10-1"></span>テクニカルサポートのご利用について

デルのテクニカルサポートにお問い合わせになる前に、デルのサポートウェブサイト **support.dell.com** を参照してください。さらに詳細なテクニカルサポー トが必要な場合は、システムに付属の『ハードウェアオーナーズマニュアル』の「困ったときは」に掲載されている、お住まいの国や地域のデルの問い合わせ 。<br>先に関する情報(電話番号、ファックス番号、およびオンラインサービス)をご参照ください。

Antes de entrar em contato com a Dell para obter assistência técnica, consulte o site de suporte na Web: **support.dell.com**. Você precisará do número da sua etiqueta de serviço para identificação de seu equipamento. Caso necessite de suporte técnico adicional, é fornecida assistência técnica para hardware ao proprietário original do equipamento. Esse serviço está disponível de segunda a sexta-feira, das 7 às 19:00h, em português. Telefone: 0800-90-3355.

Dell エンタープライズトレーニングまたは認定については、**www.dell.com/training** を参照してください。このサービスは地域によっては提供されていな い場合があります。

#### [トップに戻る](#page-0-3)

このマニュアルに記載される内容は予告なしに変更される場合があります。 **©2008 Dell Inc. All rights reserved.**

Dell Inc の書面による許可なしのこのマニュアルの複写および転写は、すべて固く禁じられています。

このマニュアルに使用されている商標:Dell、DELL ロゴ、OpenManage、PowerEdge、および PowerConnect は、Dell Inc. の商標です。Microsoft、Windows、Windows Server、 および Active Directory は、米国およびその他の国における Microsoft Corporation 商標または登録商標です。Red Hat および Red Hat Enterprise Linux は、Red Hat, Inc. の登録 商標です。SUSE は、米国およびその他の国における Novell Inc. の登録商標です。VMware は、VMware, Inc. の登録商標で、ESX Server は、商標です。Citrix および XenServer は、米国およびその他の国における Citrix Systems, Inc. の登録商標または商標です。

また、この文書内で、その他の商標および社名がそれらの商標または製品の権利を有する事業体を言及する目的で使用されている場合があります。これらの商標や会社名は Dell Inc. に所属す るものではありません。

2008 年 7 月 P/N M139H Rev. A00